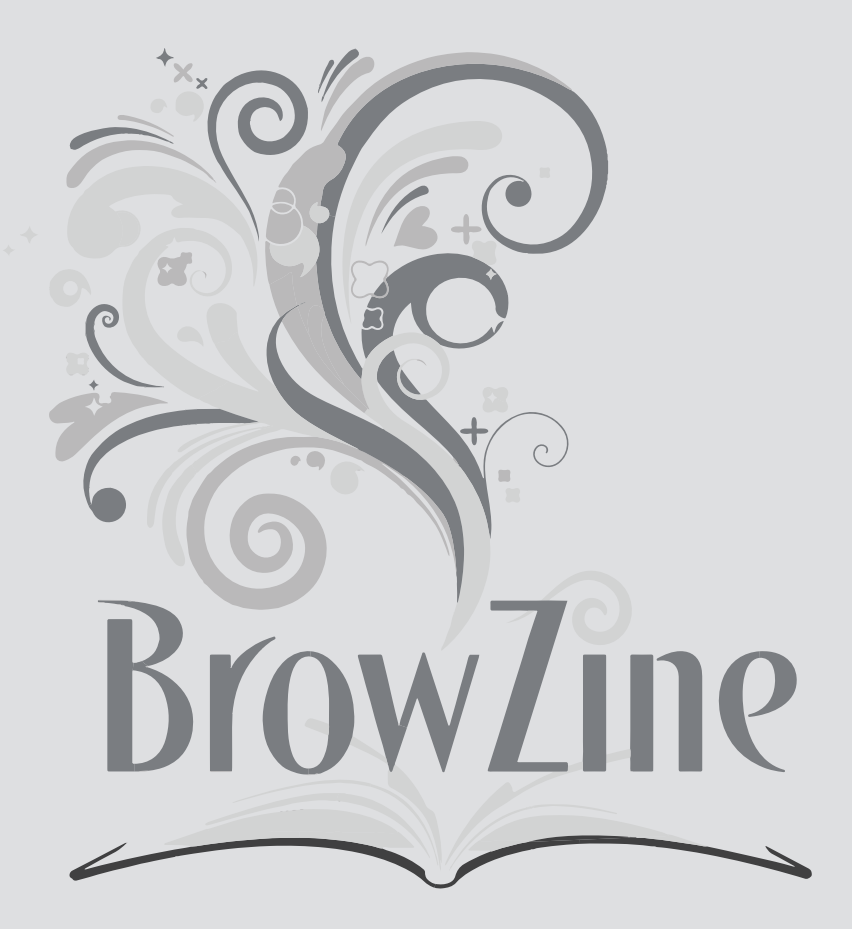

# Android/iDevices Software Installation

Version:<br>Date:

BrowZine

**BrowZine** 

For use by: Students, Employees Date: 10-09-2014 Owner: @Hok /SSC ICT

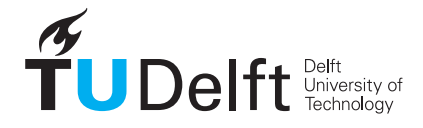

**Challenge the future** 

(this page was intentionally left blank)

# Installing BrowZine on Android and Apple Devices

The app can be downloaded from Google Play Store or the Apple App Store

#### What is BrowZine?

BrowZine is an app in which lets you browse scholarly journals and articles of your univeristy or other open sources on your mobile device. With BrowZine you can:

- Easily find, read, and monitor scholarly journals that are available at the TU Delft Library or through some
- Create a personal bookshelf with your favourite journals.<br>• Be alerted when new editions of journals are published.<br>• Save or share with Mendeley, Zotero, Dropbox and some other services.
- 
- 

#### Before you begin

The following instruction is supported by the TU Delft and has been tested to be working. However, we offer this manual to you as an extra service. In case you have a configuration or version of **Android/iOS** other than the one described here and you have problems **intstalling or getting this app to run**, neither ICT nor a Servicepoint will be able to help you to **install BrowZine nor getting it to work**.

#### Prerequisites

In order to **be able to use BrowZine** make sure that your mobile device is connected to the TU Delft network or actively connected to the **VPN of TU Delft**. Please refer to our VPN manuals website, http://ictmanuals.tudelft.nl

**BrowZine** currently works on the following **Operating systems** with the following versions:

#### **Android**:

• Android version 4.0 or a more recent version. Compatible with Android tablets. **(The Android Smartphones version is expected to launch late 2014.)** 

#### **iOS:**

• Requires iOS 7.x or a more recent version. Compatible with iPhone, iPad, and iPod touch.

#### Installations

- This manuals features the installations of BrowZine on these following platform:<br>1. Android tablets. (Nexus, Kindle, Galaxy tablets, ect.)
- 1. Android tablets. (Nexus, Kindle, Galaxy tablets, ect.)
- 2. iOS devices. (iPhone, iPad, and iPod touch)

#### Installing BrowZine on Android

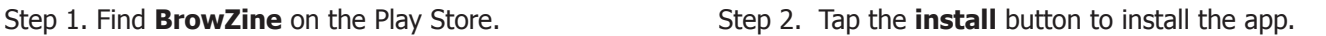

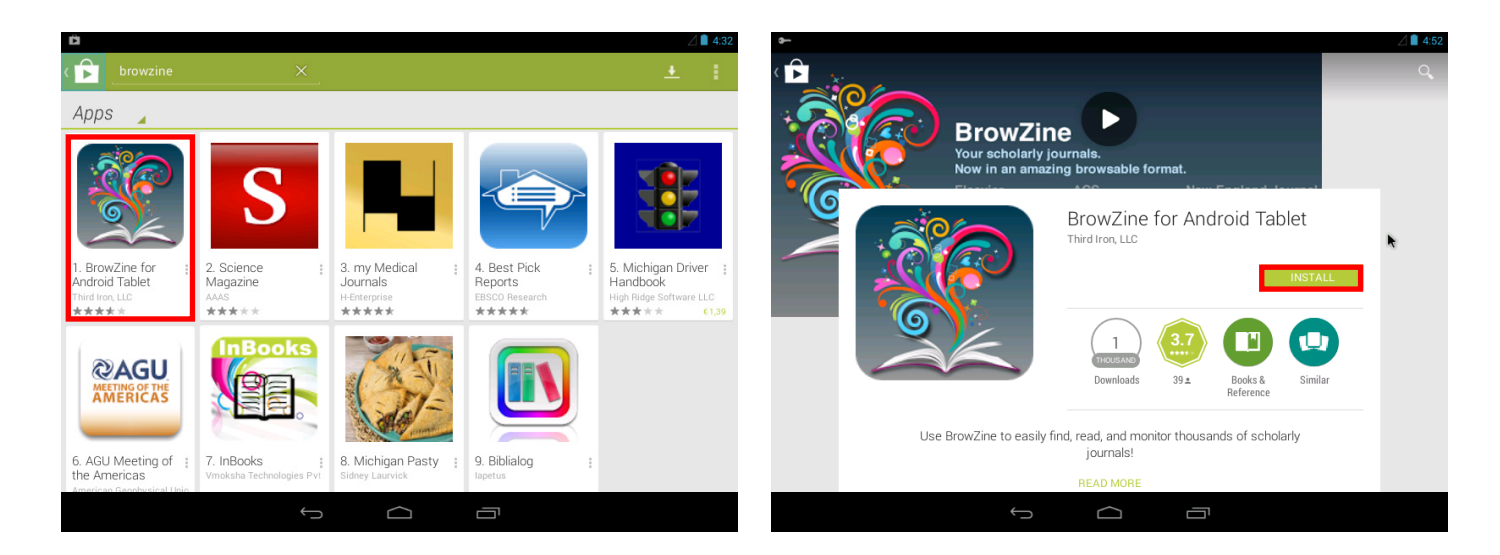

Step 3. **Accept** the permission access. Step 4. Open the app after installation.

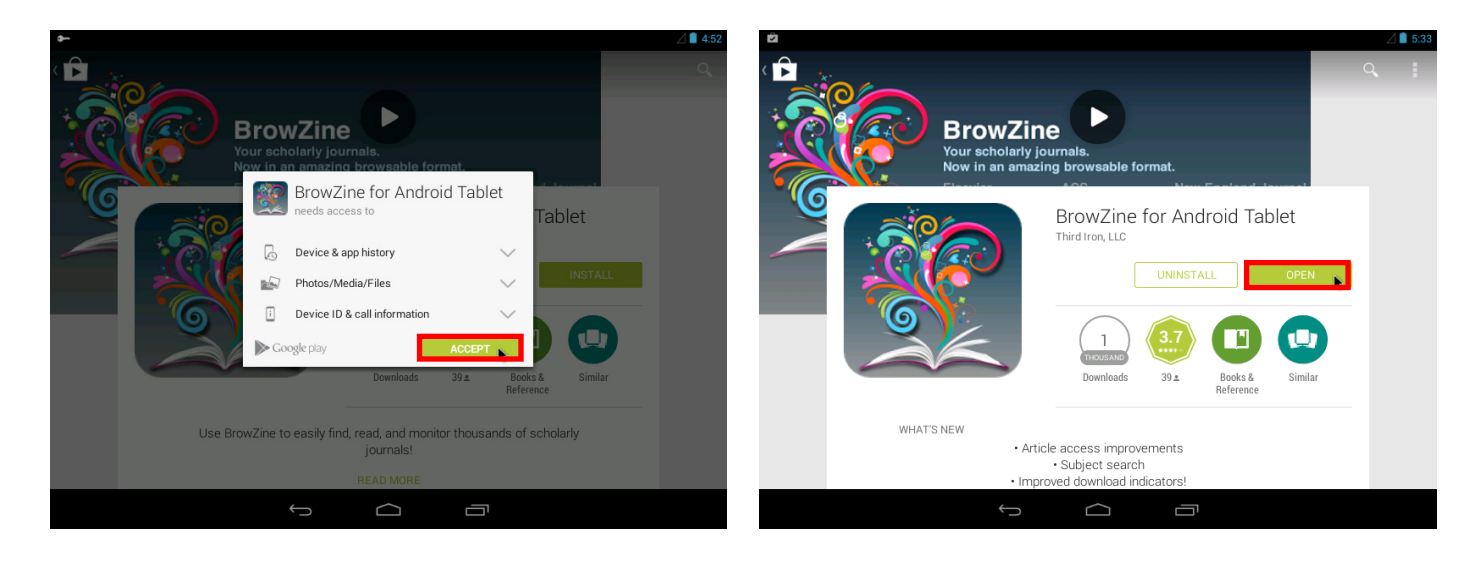

Browsing the TU Delft library

Step 1. Type in "TU Delft" and select it from the list. Step 2. If asked for log in, enter your NetID.

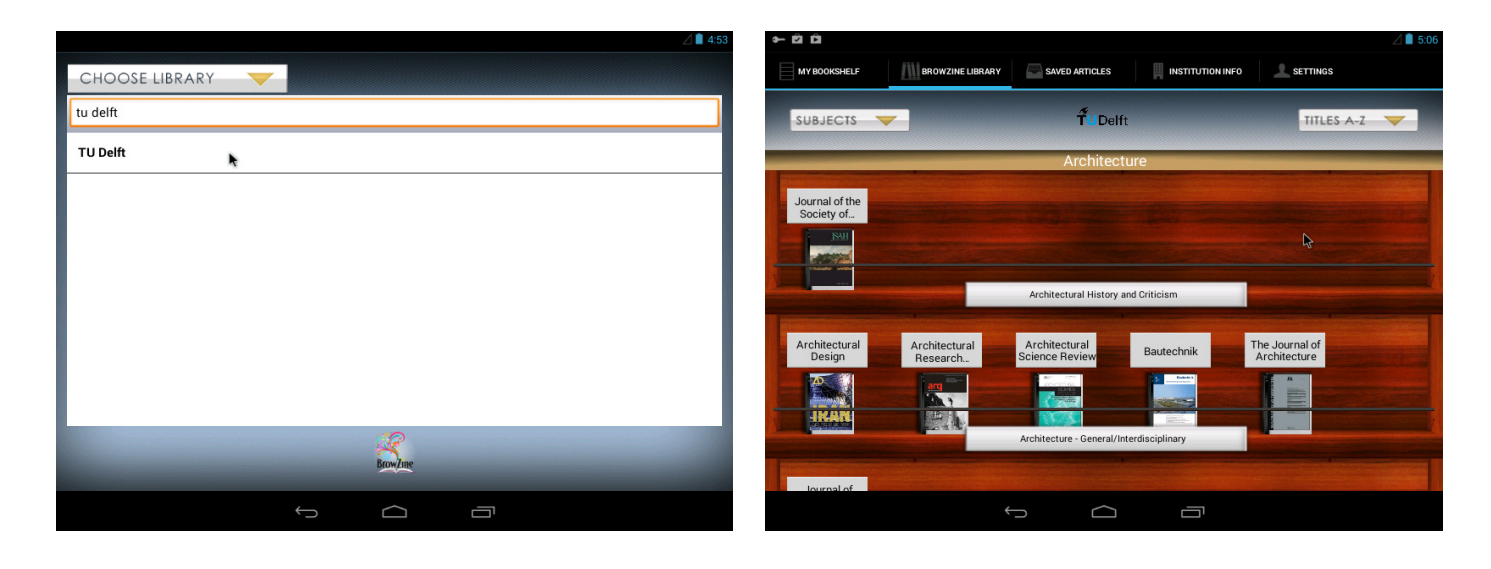

### Installing BrowZine on Kindle devices

Step 1. Find **BrowZine** on the Amazon Kindle Store.

- Step 2. **Install** the app.
- Step 3. **Open** the app after installation.
- Step 4. Type in "**TU Delft**" and select it from the list.
- Step 5. If asked for log in, enter your NetID.

## Installing BrowZine on iOS devices

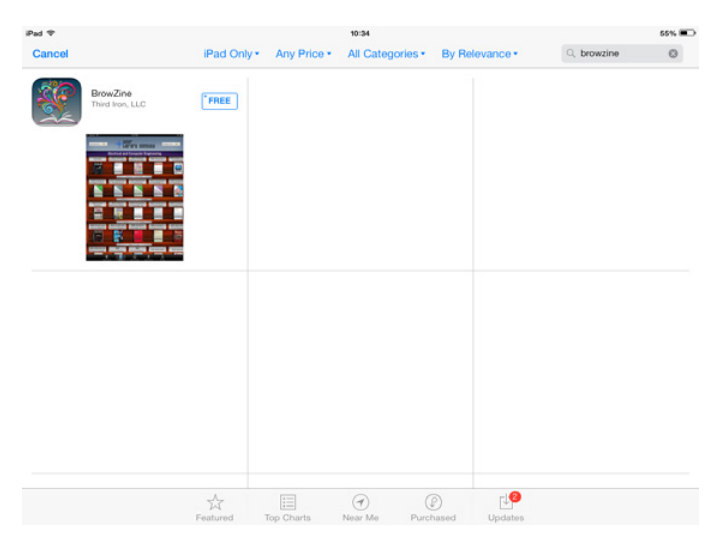

Step 3. Enter your iTunes account credentials when when asked and the download will start.

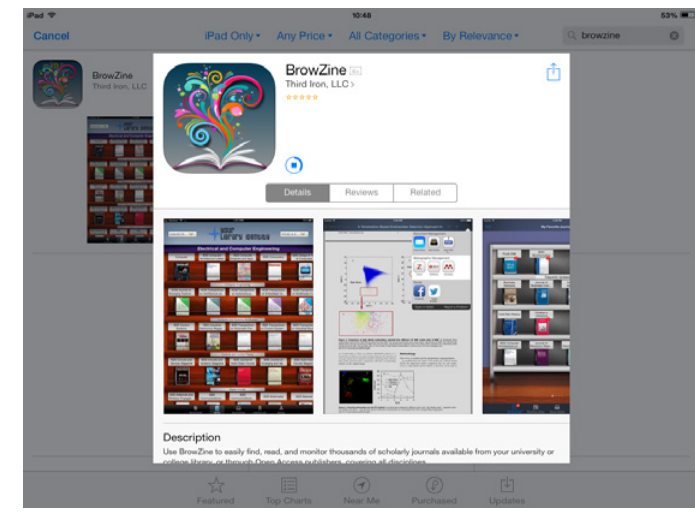

#### Browsing the TU Delft library

Step 1. Type in "TU Delft" and select it from the list. Step 2. If asked for log in, enter your NetID.

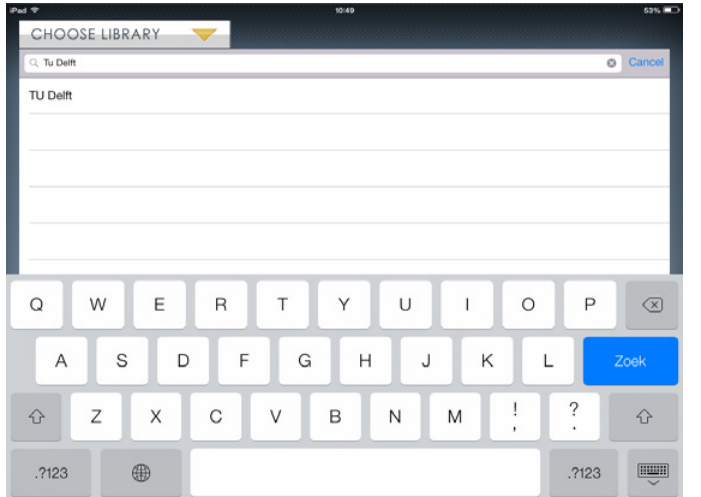

Step 1. Find **BrowZine** on the iTunes/App Store. Step 2. Tap the **install** button to install the app.

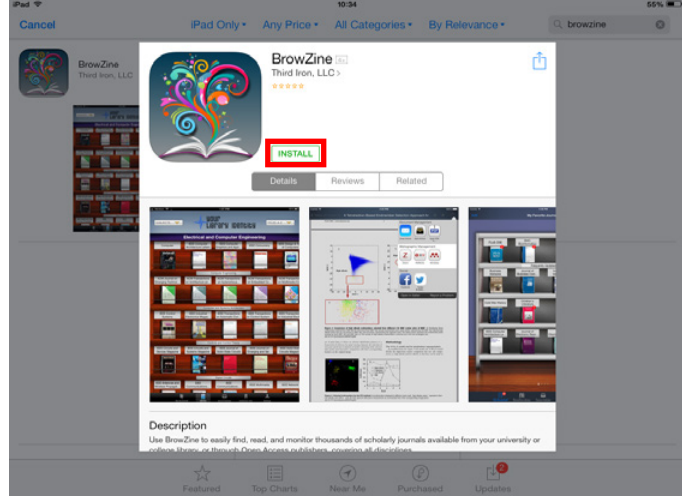

Step 4. **Open** the app after installation.

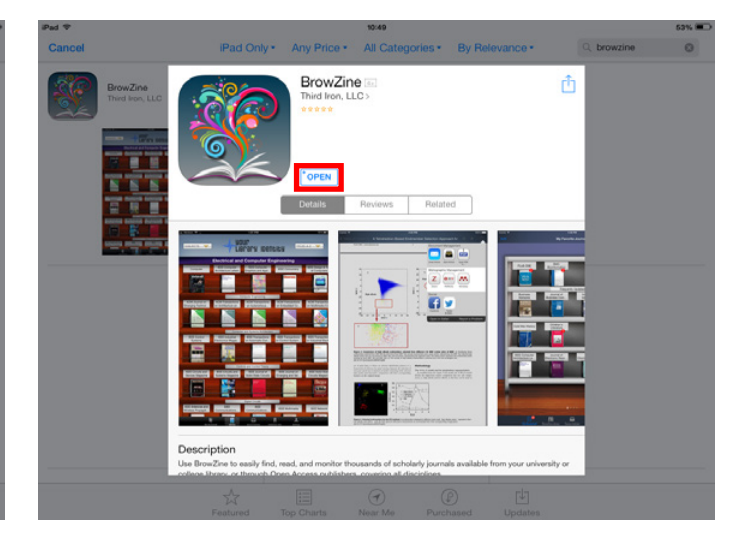

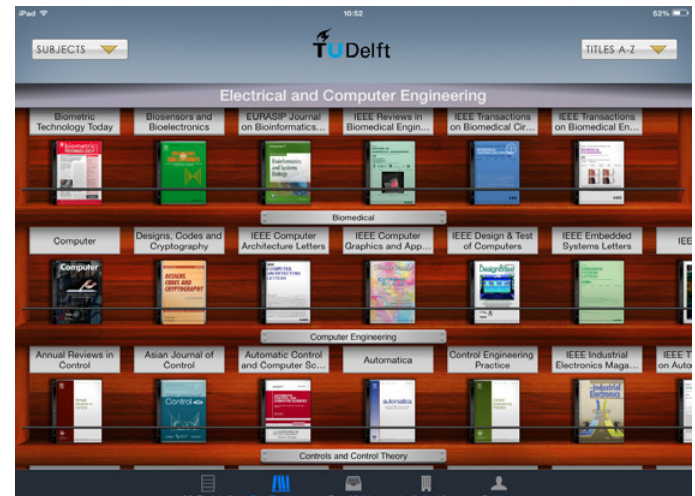